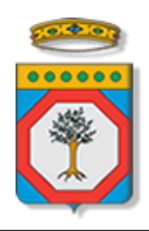

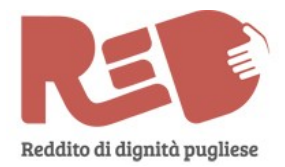

# Regione Puglia

# **Avviso Pubblico Reddito di Dignità**

# **Manifestazioni di Interesse**

*-*

# *Iter Procedurale*

novembre 2018

<span id="page-0-0"></span>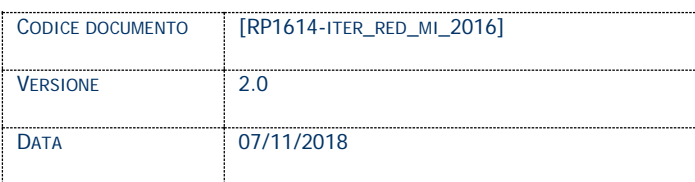

#### **CONTROLLO CONFIGURAZIONE**

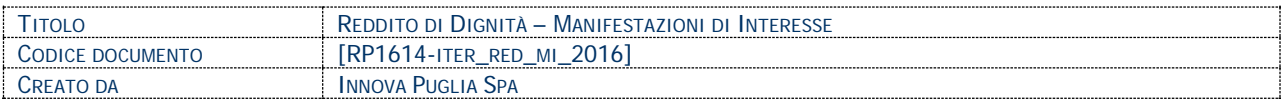

#### **STORIA DEL DOCUMENTO**

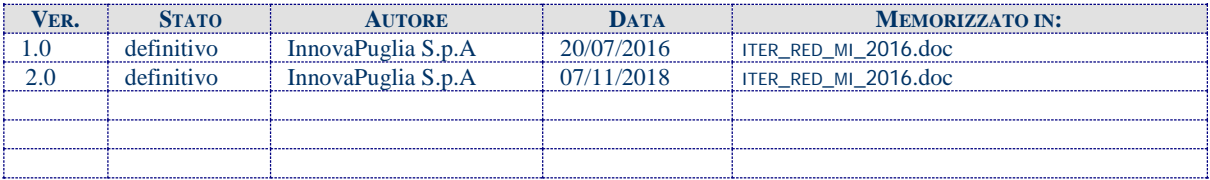

#### **STORIA DELLE REVISIONI**

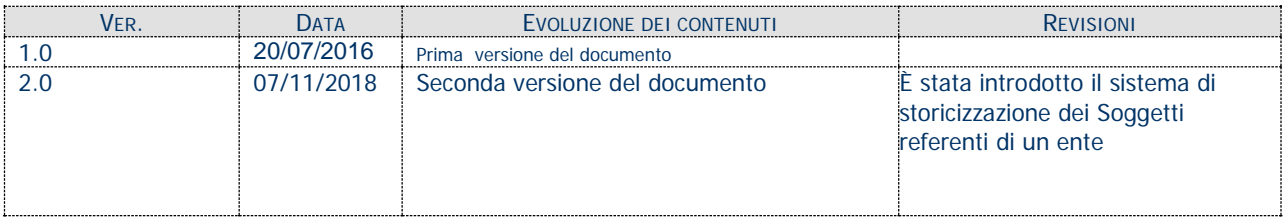

#### **MODIFICHE PREVISTE**

# **INDICE DEL DOCUMENTO**

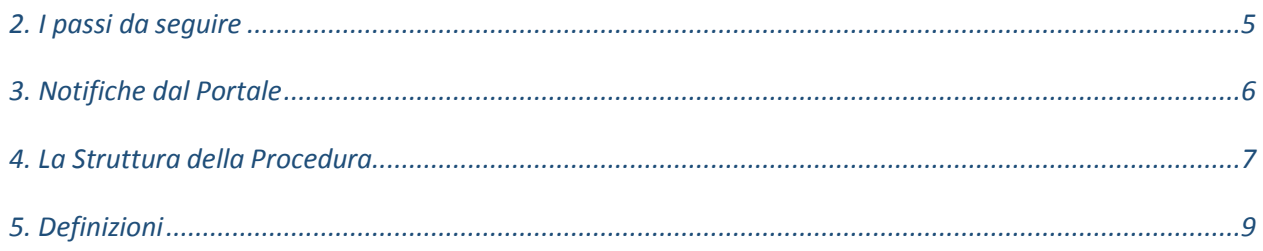

### 1. **INTRODUZIONE**

In questa scheda è descritto in maniera sintetica come procedere operativamente per la predisposizione e l'inoltro dell'istanza di partecipazione all'Avviso Pubblico **Reddito di Dignità – Manifestazioni di Interesse**.

Per poter avere accesso alla procedura telematica è necessario essere registrati al portale **Sistema Puglia** [\(www.sistema.puglia.it\)](http://www.sistema.puglia.it/).

La Procedura Telematica è disponibile nella pagina **Reddito di Dignità** (link diretto [www.sistema.puglia.it/red \)](http://www.sistema.puglia.it/red) ed è attiva a partire dalle **ore 12.00 del 21 luglio 2016.**

Nella stessa pagina sono disponibili i servizi:

- **Supporto Tecnico** per avere assistenza sull'utilizzo della procedura telematica, la risposta sarà inviata dal Centro Servizi via e-mail prima possibile.
- **Richiedi Info** per le richieste di chiarimento circa il procedimento, la risposta sarà inviata dai referenti della Regione Puglia via e-mail prima possibile.
- **FAQ** servizio attraverso il quale la Regione mette a disposizione un archivio delle domande più frequenti pervenute agli uffici regionali.

Per il completamento dell'istanza è necessario il caricamento della documentazione generata dalla procedura telematica firmata digitalmente dal legale Rappresentante del proponente sulla piattaforma telematica di Sistema Puglia.

La data e l'ora di inoltro delle istanze sarà certificata dal sistema informatico. Farà fede la ricevuta di **trasmissione della domanda** rilasciata dal sistema.

Il presente documento e tutti gli aggiornamenti successivi saranno disponibili sul portale nella pagina dell'iniziativa alla voce **Iter Procedurale.**

# **Prerequisiti**:

- essere registrato al portale **Sistema Puglia**
- essere titolare di certificato di **firma digitale** valida

## <span id="page-4-0"></span>2. **I passi da seguire**

- 1. *Accesso al portale Sistema Puglia*  l'accesso deve essere effettuato con le credenziali (Login e Password) personali. Se non si dispone di tali credenziali effettuare la Registrazione al portale
- 2. *Accesso alla Procedura* **Compila la tua domanda** della sezione **Presentazione Domande – Manifestazione Interesse** della pagina **Reddito di Dignità**
- 3. *Compilazione di tutti pannelli* presenti nella procedura, l'operazione può essere eseguita in più sessioni di lavoro e i dati inseriti possono essere modificati fino all'esecuzione dell'operazione di "Convalida" (punto 4.b)
- 4. *Convalida*  attraverso il pannello Convalida, eseguire le operazioni:
	- a. "*Visualizza Bozza Domanda*" consente di effettuare delle "prove di stampa" degli Allegati che conterranno la dicitura **BOZZA** come sfondo. Per ottenere le versioni definitive dei documenti da inviare è necessario eseguire il **punto 5**.
	- b. "*Convalida Domanda*" consente di convalidare la domanda. Il tasto è attivo solo se la compilazione di tutti i pannelli è stata completata. Dopo aver eseguito questa operazione non sarà più possibile modificare i dati inseriti, ma sarà possibile vedere i dati e scaricare il documento generato. La domanda sarà nello stato "Compilata" e non sarà pertanto ancora chiusa. Per chiudere la domanda è necessario eseguire il punto 5
- 5. *Trasmetti*  consente di scaricare i PDF definitivi generati dalla procedura. Li stessi dovranno essere firmati digitalmente dal legale rappresentante e caricato nello stesso pannello della procedura. Al termine del caricamento dei documenti firmati digitalmente è necessario cliccare sul pulsante "*Trasmetti*". La domanda è da ritenersi chiusa solo se lo stato sarà "*Trasmessa.*"

Nel corso della compilazione dei vari pannelli, il sistema effettua in tempo reale delle verifiche rispetto ai vincoli o requisiti oggettivi già previsti nell'avviso approvato con **Deliberazione della Giunta Regionale n. 928 del 28 giugno 2016.** Nel caso in cui non sia completa la compilazione di tutti i pannelli obbligatori o non siano soddisfatti alcuni dei requisiti richiesti, il sistema inibisce la funzione di trasmissione della pratica fornendo specifici messaggi.

Si evidenzia che i controlli eseguiti dalla procedura telematica non coprono tutti i vincoli previsti dall'avviso. Nella fase di compilazione della domanda è necessario comunque fare riferimento a quanto riportato nell'avviso.

6. *Generazione della ricevuta della domanda* - Dopo la trasmissione della domanda il sistema genera la ricevuta.

### <span id="page-5-0"></span>**3. Notifiche dal Portale**

Durante la compilazione della domanda attraverso la procedura telematica, il sistema invia in automatico tre comunicazioni via e-mail all'utente collegato al sistema. L'indirizzo utilizzato per l'invio è quello specificato dall'utente in fase di registrazione al portale. Le comunicazioni sono:

- 1. **Reddito di Dignità Manifestazione di Interesse – Inizio compilazione** viene inviata all'atto della compilazione del primo pannello.
- 2. **Reddito di Dignità Manifestazione di Interesse – Compilazione completata** viene inviata alla compilazione della pratica.
- 3. **Reddito di Dignità Manifestazione di Interesse – Pratica Trasmessa** viene inviata alla trasmissione della pratica.

**ATTENZIONE:** solo la dopo la ricezione della terza comunicazione la domanda può essere considerata trasmessa. In assenza di questo terzo messaggio, è necessario verificare che dalla procedura telematica la pratica non risulti ancora nello stato "**In Lavorazione**", "**Convalidata**" o "**Compilata**" (lo **stato pratica** è stampato in alto in ogni pannello della procedura), in tal caso è necessario procedere con il passo **4.c**, altrimenti è necessario contattare il Centro Servizi attraverso il servizio di **Supporto Tecnico.**

Se la propria casella PEC non consente la ricezione di messaggi da caselle di posta elettronica ordinarie, si suggerisce di effettuare la registrazione al portale specificando un indirizzo di posta NON PEC in modo da non correre il rischio di mancata ricezione di messaggi di notifica da parte della procedura telematica di accreditamento. Se si è già registrati al portale con una casella di PEC è possibile modificare tale informazione utilizzando la funzione **Modifica Profilo** disponibile nella parte alta della pagina principale del portale una volta effettuata la connessione con le proprie credenziali.

# <span id="page-6-0"></span>4. **La Struttura della Procedura**

La figura sotto riporta la sequenza dei pannelli di cui si compone la procedura telematica

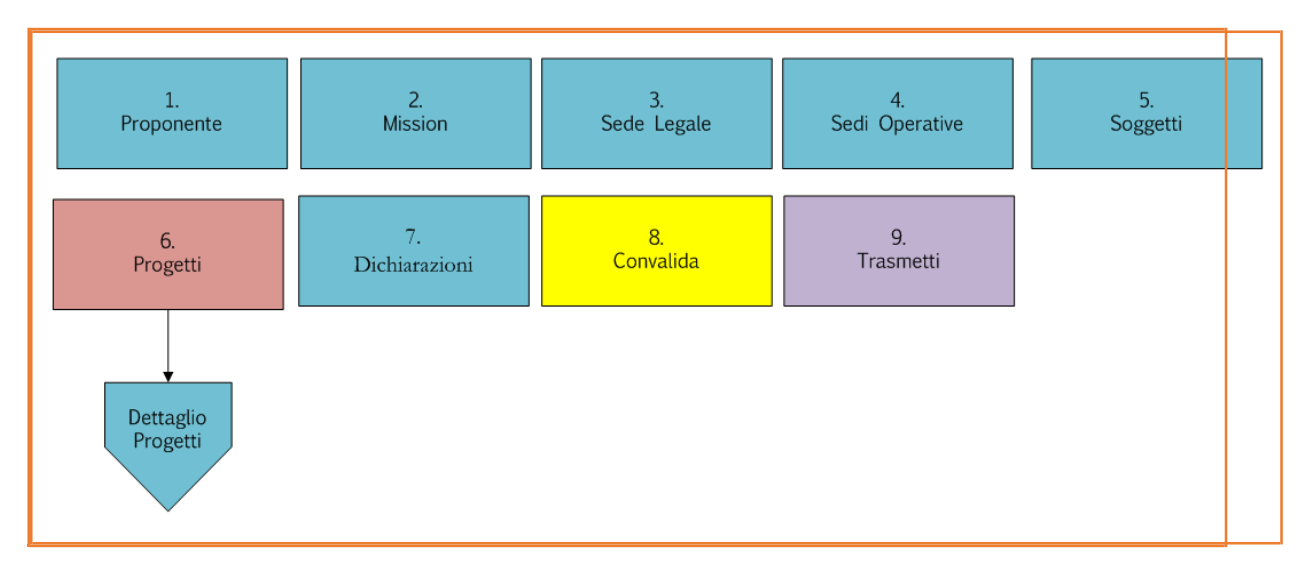

All'interno di ogni pannello è possibile passare agevolmente dalla modalità "sola visualizzazione" alla modalità "modifica" *modifica la scheda*) operando sui link presenti sul pannello.

Segue una breve descrizione dei pannelli.

#### - **Proponente**

Da questo pannello l'utente può specificare i dati relativi al Soggetto Proponente della Manifestazione di Interesse

# - **Mission**

Da questo pannello l'utente può specificare i dati relativi alla Mission della Manifestazione di Interesse

# - **Sede Legale**

Da questo pannello l'utente può specificare la Sede Legale del soggetto proponente della Manifestazione di Interesse.

# - **Sedi Operative**

Da questo pannello l'utente può procedere alla specifica dei dati relativi alle Sedi Operative nelle quali verrà svolto il Progetto di Inclusione.

# - **Soggetti**

Da questo pannello all'utente viene richiesto di specificare i dati dei soggetti coinvolti nella Manifestazione di Interesse (Legale Rappresentante, Delegato, Referente domanda). Nel caso in cui i Soggetti referenti dell'Ente siano cambino successivamente alla data di trasmissione della MI, tale aggiornamento può essere registrato sistema e tale modifica considerata in caso di proposizione di nuovi progetti

### - **Progetti**

Da questo pannello l'utente può specificare i singoli progetti della Manifestazione di Interesse. La struttura è quella riportata nello schema sotto.

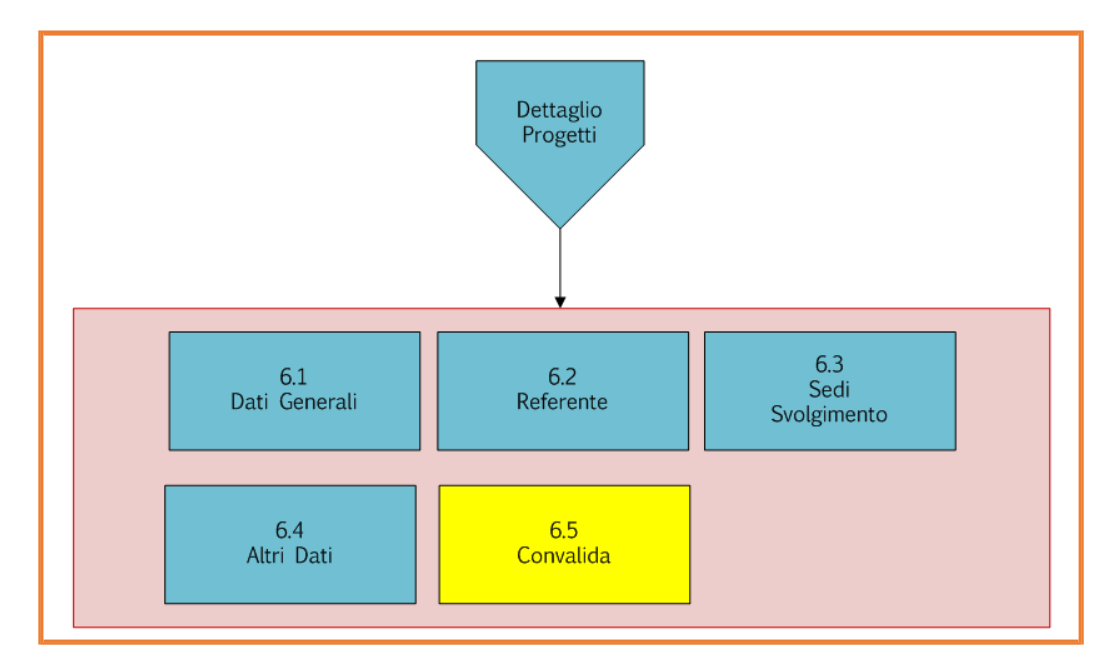

#### - **Dichiarazioni**

Pannello per la specifica dei dati relativi alle Dichiarazioni della Manifestazione di Interesse

#### - **Convalida**

Attraverso questo pannello di riepilogo il sistema effettua in tempo reale delle verifiche rispetto ai vincoli o requisiti oggettivi già previsti nell'avviso. Nel caso in cui non sia completa la compilazione di tutti i pannelli obbligatori o non siano soddisfatti alcuni dei requisiti richiesti, il sistema inibisce la funzione di convalida della pratica fornendo specifici messaggi. Si evidenzia che i controlli eseguiti dalla procedura telematica non coprono tutti i vincoli previsti dall'avviso. Nella fase di compilazione della domanda è necessario comunque fare riferimento a quanto riportato nell'avviso.

Al completamento dell'operazione di Convalida sarà attivato il panello Trasmetti.

# - **Trasmetti**

Consente di scaricare i documenti generati dal Sistema. Tali documenti dovranno essere caricati tramite lo stesso pannello firmati digitalmente. Solo in presenza di tutti i segni di spunta verdi sarà possibile effettuare la trasmissione della domanda.

## <span id="page-8-0"></span>5. **Definizioni**

#### **Firma Digitale**

La firma digitale consente di scambiare in rete documenti con piena validità legale. Possono dotarsi di firma digitale tutte le persone fisiche: cittadini, amministratori e dipendenti di società e pubbliche amministrazioni.

Per dotarsi di firma digitale è necessario rivolgersi ai **[certificatori accreditati](http://www.digitpa.gov.it/firma-digitale/certificatori-accreditati)** che garantiscono l'identità dei soggetti che utilizzano la firma digitale.

In assenza di firma digitale il documento può essere presentato in firma autografa con allegazione di documento di identità in un unico file.

#### 6. **Nuovi progetti**

Un soggetto che ha già trasmesso una Manifestazione di Interesse può proporre nuovi progetti ReD, ed eventualmente aggiungere nuove sedi operative che sono interessate da tali progetti.

Nella procedura telematica per l'invio della Manifestazione di Interesse sono attive due nuove sezioni:

- **RIQUADRO B - Gestione Sedi**
- **RIQUADRO C - Gestione Progetti**

Entrambe le sezioni saranno visibili solo agli utenti che avranno trasmesso la Manifestazione di Interesse e la stessa sia stata pre-istruita con **esito positivo** da parte di Regione Puglia**.**

L'Ente può operare sia su nuove sedi operative oppure modificare sedi già esistenti, inserite in fase di trasmissione della MI.

La gestione della sede prevede due fasi: LAVORAZIONE e CONVALIDA.

In fase di **lavorazione** è possibile modificare tutti i dati della sede, ma la stessa non è utilizzabile all'interno dei progetti. Dopo la fase **convalidata,** la sede sarà visibile nella scheda **Progetti** e potrà essere associata a uno o più progetti.

La procedura effettuerà in automatico il controllo del *vincolo sulle proporzioni del numero dei tirocinanti (RED e non RED) massimo consentiti per legge*, conformemente ai limiti di cui al comma 4 del'art. 15 del Regolamento regionale n. 8 del 23/06/2016, i soggetti pubblici e privati ospitanti possono ospitare tirocini all'interno di ciascuna unità produttiva nei limiti di seguito indicati:

- a) un tirocinante nelle unità produttive fino a 3 (tre) dipendenti e nelle unità produttive con il solo datore di lavoro;
- b) non più di un tirocinante ogni 3 (tre) dipendenti nelle unità produttive con un numero di dipendenti compreso tra 4 (quattro) e 21 (ventuno);
- c) un numero di tirocinanti che non rappresenti più del 20 (venti) per cento dei dipendenti nelle

unità produttive che contino più di 21 (ventuno) dipendenti. È consentito l'arrotondamento all'unità superiore.

Sulle sedi operative è possibile eseguire le seguenti operazioni.

- **creazione di una nuova sede -** consente di inserire a sistema una nuova sede operativa che potrà poi essere utilizzata all'interno di nuovi progetti
- **cancellazione**  consente la cancellazione logica di una sede. Solo le sedi senza alcun progetto associato potranno essere cancellate, indifferentemente dallo stato dellasede.
- **modifica**  consente la modifica dei dati di una sede e potranno essere modificate sia le sedi create tramite la nuova procedura di "gestione sedi" e sia le sedi inserite precedentemente in MI.

Per poter modificare la sede questa dovrà essere nello stato IN LAVORAZIONE, se la sede è nella fase CONVALIDATA occorre sbloccarla e quindi riportarla in lavorazione. Dopo la modifica, in fase di CONVALIDA il sistema attiverà il controllo *sulle proporzioni del numero dei tirocinanti massimo consentiti per legge*

• **sblocco sede** – consente di riportare in lavorazione una sede già convalidata al fine di registrare delle modifiche ai dati presenti. Se una sede "sbloccata" è associata ad un progetto, nel progetto verrà visualizzato un errore che non permetterà la convalida o la trasmissione dello stesso.

Se viene sbloccata una sede associata ad un progetto trasmesso verrà visualizzato l'errore nella scheda di convalida fino a quando la sede non verrà convalidata.

L'Ente che abbia già trasmesso una MI con pre-istruttoria positiva da parte di Regione, può candidare **Nuovi Progetti (Riquadro B).**

Per i progetti sono state previste tre fasi: **LAVORAZIONE**, **CONVALIDA** e **TRASMISSIONE**.

Operazioni sui progetti:

- **Lavorazione –** in questa fase sarà possibile modificare ilprogetto.
- **Convalida**  in questa fase saranno verificati i vincoli previsti sul numero massimo di tirocinanti consentiti su una sede, considerando tutti i progetti già attivi sulla sede. L'operazione di convalida è reversibile, da questa fase è possibile ritornare a quella diLavorazione.
- **Trasmissione**  operazione conclusiva che non consente più la modifica dei dati e rende il Progetto visibile al Referente dell'Ambito Territoriale dicompetenza.